# **Interactive BIOS simulator**

# HP ProDesk 680 G4 MT

## Welcome to the interactive BIOS simulator for the HP ProDesk 680 G4 MT

## Here's how to use it...

BIOS Utility Menus: (Click the link to navigate to the individual menus) On this page you will find thumbnail images of each of the product's BIOS utility menus. To view a specific menu in greater detail, simply click that thumbnail. Just as in the live BIOS, on each menu, you can select the tab of each of the other utility menus to navigate directly to that menu.

### Menu options:

While the menu options cannot be toggled, many of them offer item specific information about that option. To view this information, use the cursor to rollover the option and the information will present in a pane on the right of the BIOS screen.

## That's it!

On every page there is a link that brings you back to either this Welcome page or the BIOS Utility Menus page enabling you to navigate to whatever BIOS option you wish to review.

# **BIOS Utility Menus**

Main

Security

Advanced

**UEFI** Drivers

Supress Post Errors

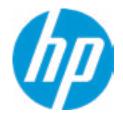

| Item Specific Help |
|--------------------|
|                    |
|                    |
|                    |
|                    |
|                    |
|                    |
|                    |
|                    |
|                    |
|                    |
|                    |
|                    |
|                    |
|                    |
|                    |
|                    |
|                    |

### **BASIC SYSTEM INFORMATION**

Product Name Processor 1 Memory Size System BIOS

HP ProDesk 680 G4 MT Intel(R) Pentium(R) Gold G5600 CPU @ 3.90GHz 4096 MB R04 Ver. 00.21.00 08/22/2018

SERVICE ------

Born On Date Serial Number **SKU Number** Universally Unique Identifier (UUID) Asset Tracking Number

00/00/0000 HCNW201022 Z0000AV 5EBCF09D-091A-98F6-ECCF-F16A02BAE708 HCNW201022

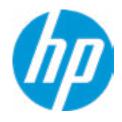

| Item Specific Help |
|--------------------|
|                    |
|                    |
|                    |
|                    |
|                    |
|                    |
|                    |
|                    |
|                    |
|                    |
|                    |
|                    |
|                    |
|                    |
|                    |
|                    |

Product Name Memory Size HP ProDesk 680 G4 MT 4096 MB

PROCESSOR 1 -----

ProcessorType Cache Size (L1/L2/L3) Processor Speed Processor Cores MicroCode Revision Processor Stepping Memory Speed DIMM1 DIMM2 DIMM3 Intel(R) Pentium(R) Gold G5600 CPU @ 3.90G 126 KB / 512 KB / 4 MB 3900 MHz 2 8E 8 2400 MHz 4 GB Samsung Empty Empty Empty

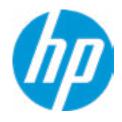

|       | Item Specific Help |
|-------|--------------------|
|       |                    |
|       |                    |
|       |                    |
|       |                    |
|       |                    |
| - I I |                    |
| 5Hz   |                    |
|       |                    |
|       |                    |
|       |                    |
|       |                    |
|       |                    |
|       |                    |
|       |                    |
|       |                    |
|       |                    |
|       |                    |
|       |                    |

FIRMWARE -----

System BIOS R04 Ver. 00.21.00 08/22/2018 ME Firmware Version 12.0.7.1122 ME Firmware Mode Enabled Audio Controller Conexant CX20632 Intel(R) GOP Driver (9.0.1079) Video BIOS Version **Reference Code Revision** 7.0.31.34 Embedded Controller Firmware Version 80.32.00 Super IO Firmware Version: 7.9.34

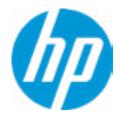

| lte | m Specific Help |
|-----|-----------------|
|     |                 |
|     |                 |
|     |                 |
|     |                 |
|     |                 |
|     |                 |
|     |                 |
|     |                 |
|     |                 |
|     |                 |
|     |                 |
|     |                 |
|     |                 |
|     |                 |
|     |                 |
|     |                 |
|     |                 |
|     |                 |

| SERVICE                              |                                      |
|--------------------------------------|--------------------------------------|
| Born On Date                         | 00/00/0000                           |
| Serial Number                        | HCNW201022                           |
| SKU Number                           | Z0000AV                              |
| Universally Unique Identifier (UUID) | 5EBCF09D-091A-98F6-ECCF-F16A02BAE708 |
| Asset Tracking Number                | HCNW201022                           |
| Feature Byte                         | 7QaE.e8                              |
| Build ID                             | 15WWAAAT6aa#SABA#DABA                |
| Product Family                       | 103C_53307F HP ProDesk               |
| System Board ID                      | 8580                                 |
| System Board CT Number               | PHALBX2CYB6A2A                       |
| COMMUNICATION                        |                                      |
| Integrated MAC Address 1             | 10-E7-C6-29-41-36                    |

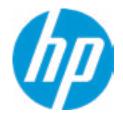

| Item Specific Help |
|--------------------|
|                    |
|                    |
|                    |
|                    |
|                    |
|                    |
|                    |
|                    |
|                    |
|                    |
|                    |
|                    |
|                    |
|                    |
|                    |
|                    |
|                    |

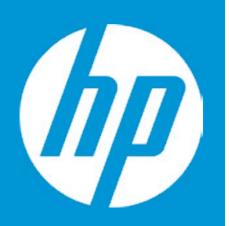

# HP PC Hardware Diagnostics UEFI

Please select a Language.

|    | Cestina   |
|----|-----------|
|    | Dansk     |
| D  | )eutsch   |
| Ne | derlands  |
|    | spanol    |
| ee | esti keel |
|    | Suomi     |
| F  | rancais   |
| H  | Irvatski  |
| Γ  | Magyar    |

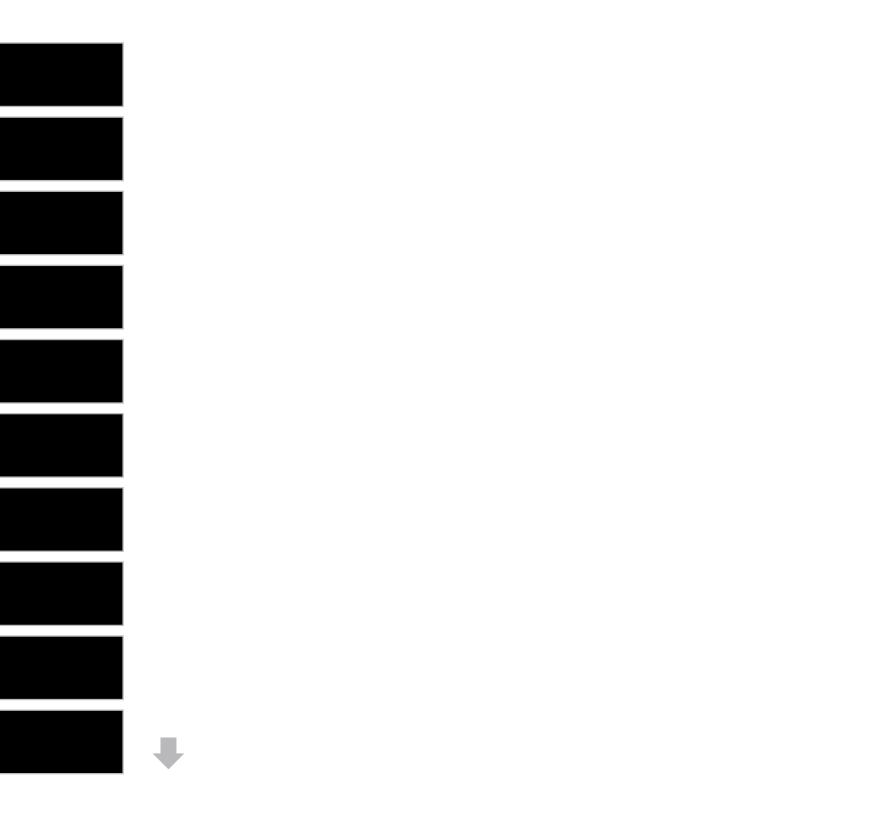

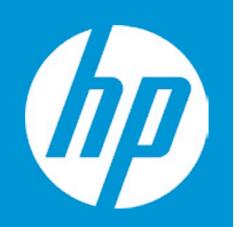

# HP PC Hardware Diagnostics UEFI

Version 6.6.1.0

For more information and updates, please visit www.hp.com/go/techcenter/PCDiags.

System Tests

**Component Test** 

Test Logs

Languages

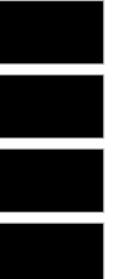

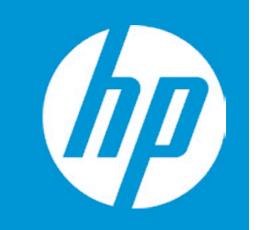

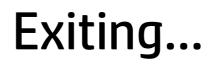

Are you Sure?

No

**BIOS Event Log** 

Clear BIOS Event Log on Next Boot

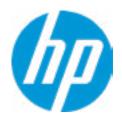

#### **HP** Computer Setup

### Item Specific Help

**1. Check HP.com for BIOS Updates** Checks for the latest BIOS release revision

on the network, and lets the user decide whether to download the BIOS image and update System.

### 2. Lock BIOS Version

If not selected, then BIOS updates are allowed, if selected then updates to BIOS are not allowed.

**3. Allow BIOS Updates Using a Network** Enable/Disable automatic BIOS updates through the network in a scheduled basis.

### 4. BIOS Update Preferences

Sets the configurations to perform BIOS updates through the network.

#### 5. Network Configuration Settings

Configure network settings to be used for download and upload.

# **Export to USB Key**

The file cannot be accessed. Please insert a USB Storage device and try again

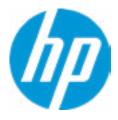

### View BIOS Event Log

| Date       | Time    | Description                        |
|------------|---------|------------------------------------|
|            |         |                                    |
| 01/15/2019 | 23:37   | 90E-Power Supply Fan Not Detected  |
| 01/15/2019 | ) 22:44 | 90E-Power Supply Fan Not Detected  |
| 09/03/2018 | 3 03:14 | 90E-Power Supply Fan Not Detected  |
| 09/03/2018 | 3 03:04 | 90E-Power Supply Fan Not Detected  |
| 09/03/2018 | 3 03:04 | 90E-Power Supply Fan Not Detected  |
| 09/03/2018 | 3 03:03 | 90E-Power Supply Fan Not Detected  |
| 09/03/2018 | 3 03:03 | 90E-Power Supply Fan Not Detecteda |

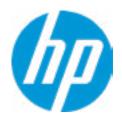

#### **HP** Computer Setup

### Item Specific Help

**1. Check HP.com for BIOS Updates** Checks for the latest BIOS release revision

on the network, and lets the user decide whether to download the BIOS image and update System.

### 2. Lock BIOS Version

If not selected, then BIOS updates are allowed, if selected then updates to BIOS are not allowed.

**3. Allow BIOS Updates Using a Network** Enable/Disable automatic BIOS updates through the network in a scheduled basis.

### 4. BIOS Update Preferences

Sets the configurations to perform BIOS updates through the network.

#### 5. Network Configuration Settings

Configure network settings to be used for download and upload.

Update System BIOS

Current System BIOS Version: Current BIOS Release Date: Installation Date of Current BIOS: Most Recent Update Check: R04 Ver. 00.21.00 08/22/2018 09/03/2018 Never Checked

Lock BIOS Version **2** BIOS Rollback Policy

Allow BIOS Updates Using a Network **3** 

1

5

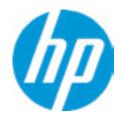

#### **HP** Computer Setup

### Item Specific Help

1. Check HP.com for BIOS Updates

Checks for the latest BIOS release revision on the network, and lets the user decide whether to download the BIOS image and update System.

#### 2. Lock BIOS Version

If not selected, then BIOS updates are allowed, if selected then updates to BIOS are not allowed.

**3. Allow BIOS Updates Using a Network** Enable/Disable automatic BIOS updates through the network in a scheduled basis.

#### **4. BIOS Update Preferences**

Sets the configurations to perform BIOS updates through the network.

#### 5. Network Configuration Settings

Configure network settings to be used for download and upload.

### Network Configuration Settings

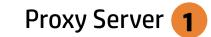

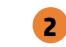

**IPv4** Configuration

**DNS Configuration** 

Data transfer timeout Force HTTP no-cache **6** 

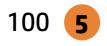

4

3

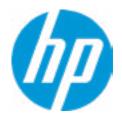

### **HP** Computer Setup

### Item Specific Help

#### 1. Proxy Server

Enable/Disable the use of a proxy server.

#### 2. Edit Proxy Server

Specify the Proxy Server Address and the Port Number through the common-use <server>:<port> notation.

#### 3. Test Network Connection

Check the network connection using current BIOS update configuration. *Click on the field to see the options.* 

#### 4. IPv4 Configuration

Setup for static IPv4 address. *Click on the field to see the options.* 

#### **5. DNS Configuration**

Configure a list of DNS addresses.

## 6. Force HTTP no-cache

Disable HTTP caching.

# **Test Network Connection Failed**

An error has occurred with your network connection. Please see the error message below.

IPv4 Configuration: Automatic IPv4 Address: IPv4 Subnet Mask: IPv4 Gateway: DNS Configuration: Automatic Primary DNS: Secondary DNS: MAC Address:

Current Proxy: Current Customer Source URL: HP.com

Error: Could not detect network link or network cable is unplugged.

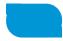

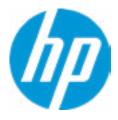

There is no Proxy URL Configured.

Provide the Proxy URL and (option) Port Number if your system is on a network that requires proxy access.

Examples: proxy.host.com:8088 proxy.host.com 192.168.0.1:8088

Press ESC to CANCEL Type the PROXY URL with optional Port Number and press ENTER or SAVE

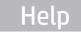

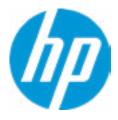

# **Configure IPv4 Address**

There is no static IPv4 Address configured

Provide the static IPv4 Address if your systen needs manual network configuration.

Example: 192.202.145.23 192.168.0.48 192.3.78.200

Do not forget to configure the other items of IPv4 Configuration: IPv4 Subnet Mask and IPv4 Gateway

Press ESC to CANCEL Type the IPv4 ADDRESS and press ENTER to SAVE

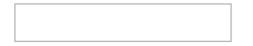

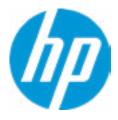

There is no static IPv4 Subnet Mask address configured.

Provide the static IPv4 Subnet Mask address if your systen needs manual network configuration.

Example: 255.255.255.254 255.255.255.240 255.255.255.0

Do not forget to configure the other items of IPv4 Configuration: IPv4 Address and IPv4 Gateway

Press ESC to CANCEL Type the IPv4 SUBNET MASK address and press ENTER to SAVE

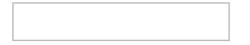

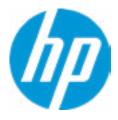

There is no static IPv4 Gateway address configured.

Provide the static IPv4 Gateway address if your systen needs manual network configuration.

Example: 192.202.145.250 192.168.0.247 192.3.78.230

Do not forget to configure the other items of IPv4 Configuration: IPv4 Address and IPv4 Subnet Mask

Press ESC to CANCEL Type the IPv4 GATEWAY address and press ENTER to SAVE

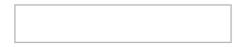

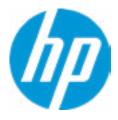

# **Configure DNS Addresses**

There is no DNS address configured.

Provide one or more DNS addresses if your systen is on a network that requires a DNS server.

Example: 192.168.0.245 192.5.43.250 192.67.9.220, 192.145.32.222, 192.8.39.247

Press ESC to CANCEL Type the DNS SERVER ADDRESSES between commas and press ENTER to SAVE

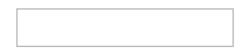

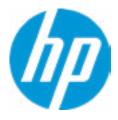

# System BIOS Update

The system could not find one of the BIOS Update binary files. Please make sure the correct BIN file is located on the system hard drive or on removeble USB Key under the "HP\BIOS\New" folder or under the "EFI\HP\BIOS\New" folder. It must also be placed under the "HP\BIOS\Previous" folder or under the "EFI\HP\BIOS\Previous" folder.

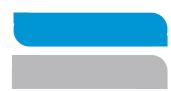

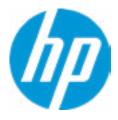

# Network BIOS Update

MS Windows Bitlocker Drive Encryption (BDE) may be enabled on your system. HP requires that BDE be suspended temporarily before the BIOS is flashed and that you obtain your BDE recovery password or recovery PIN before suspending BDE. After the BIOS is updated, BDE can be resumed.

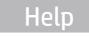

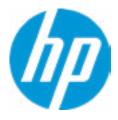

# Network BIOS Update

Could not detect network link or network cable is unplugged

30

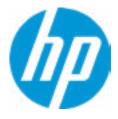

# **Minimum BIOS Version**

Current Minimum BIOS Version 00.00.00

**Minimum BIOS Version** 

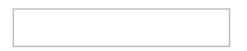

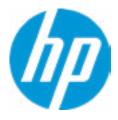

**BIOS Update Preferences** 

Check for Update on Next Reboot 1

**BIOS Source** 

3

Automatic BIOS Update Setting

**BIOS Update Frequency** 

2

4

5

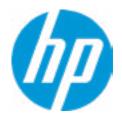

### **HP** Computer Setup

### Item Specific Help

#### Check for Update on Next Reboot Enable/Disable an automatic BIOS check on next reboot.

#### 2. BIOS Source

Choose one of the available options. *Click on the field to see the options.* 

#### 3. Edit Custom URL

Specify a custom BIOS update address.

#### 4. Automatic BIOS Update Setting

Choose one of the available options. *Click on the field to see the options.* 

#### 5. BIOS Update Frequency

Choose one of the available options.

There is no custome URL Configured

BIOS Update source can be changed to a CUSTOM URL instead of HP.com. This is only recommended for systems in a managed IT environment

Examples: http://www.host.com/path ftp://ftp.host.com/path ftp://user:password@ftp.host.com/path http://192.168.0.1/path

Press ESC to CANCEL Type the CUSTOM URL for BIOS update checks via network and Press ENTER to SAVE

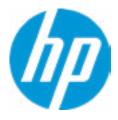

Change Date And Time

Set Date (MM/DD/YYYY) Set Time (HH:MM):

06/04/2018 29:53

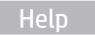

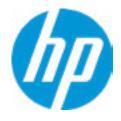

| Item Specific Help |  |
|--------------------|--|
|                    |  |
|                    |  |
|                    |  |
|                    |  |
|                    |  |
|                    |  |
|                    |  |
|                    |  |
|                    |  |
|                    |  |
|                    |  |
|                    |  |
|                    |  |
|                    |  |
|                    |  |
|                    |  |

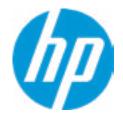

## HP Computer Setup

| Item Specific Help |  |  |
|--------------------|--|--|
|                    |  |  |
|                    |  |  |
|                    |  |  |
|                    |  |  |
|                    |  |  |
|                    |  |  |
|                    |  |  |
|                    |  |  |
|                    |  |  |
|                    |  |  |
|                    |  |  |
|                    |  |  |
|                    |  |  |
|                    |  |  |
|                    |  |  |
|                    |  |  |

Feature Byte

Current Setting: 7QaE.e8

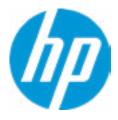

## Build ID

## Current Setting: 15WWAAAT6aa#SABA#DABA

Press the space key followed by the enter key to clear current setting

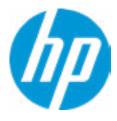

## Serial Number

## Current Setting: HCNW201022

Press the space key followed by the enter key to clear current setting

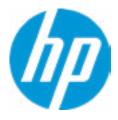

## SKU Number

## Current Setting: Z0000AV

Press the space key followed by the enter key to clear current setting

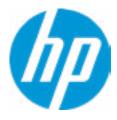

## **Product Family**

## Current Setting: 103C\_53307F HP ProDesk

Press the space key followed by the enter key to clear current setting

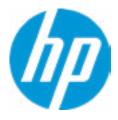

## System Board CT Number

## Current Setting: PHALBX2CYB6A2A

Press the space key followed by the enter key to clear current setting

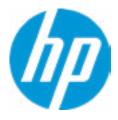

### Product Name

## Current Setting: HP ProDesk 680 G4 MT

Press the space key followed by the enter key to clear current setting

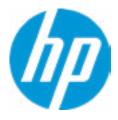

## Main

System IDs

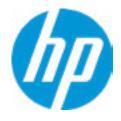

## HP Computer Setup

| Item Specific Help |
|--------------------|
|                    |
|                    |
|                    |
|                    |
|                    |
|                    |
|                    |
|                    |
|                    |
|                    |
|                    |
|                    |
|                    |
|                    |

### Asset Tracking Number

### Current Setting: HCNW201022

Press the space key followed by the enter key to clear current setting

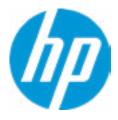

### Ownership Tag

### Current Setting:

Press the space key followed by the enter key to clear current setting

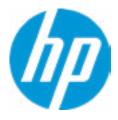

**Replicated Setup** 

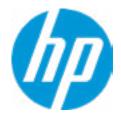

## HP Computer Setup

| Item Specific Help |  |  |  |
|--------------------|--|--|--|
|                    |  |  |  |
|                    |  |  |  |
|                    |  |  |  |
|                    |  |  |  |
|                    |  |  |  |
|                    |  |  |  |
|                    |  |  |  |
|                    |  |  |  |
|                    |  |  |  |
|                    |  |  |  |
|                    |  |  |  |
|                    |  |  |  |
|                    |  |  |  |
|                    |  |  |  |
|                    |  |  |  |
|                    |  |  |  |
|                    |  |  |  |

## **Replicated Setup**

The file cannot be accessed. Please insert a USB storage device and try again

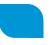

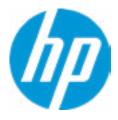

## **Replicated Setup**

The file cannot be accessed. Please insert a USB storage device and try again

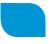

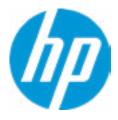

Are you sure you want to save your current settings as custom defaults

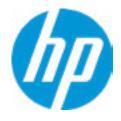

## HP Computer Setup

| Item Specific Help |
|--------------------|
|                    |
|                    |
|                    |
|                    |
|                    |
|                    |
|                    |
|                    |
|                    |
|                    |
|                    |
|                    |
|                    |
|                    |
|                    |

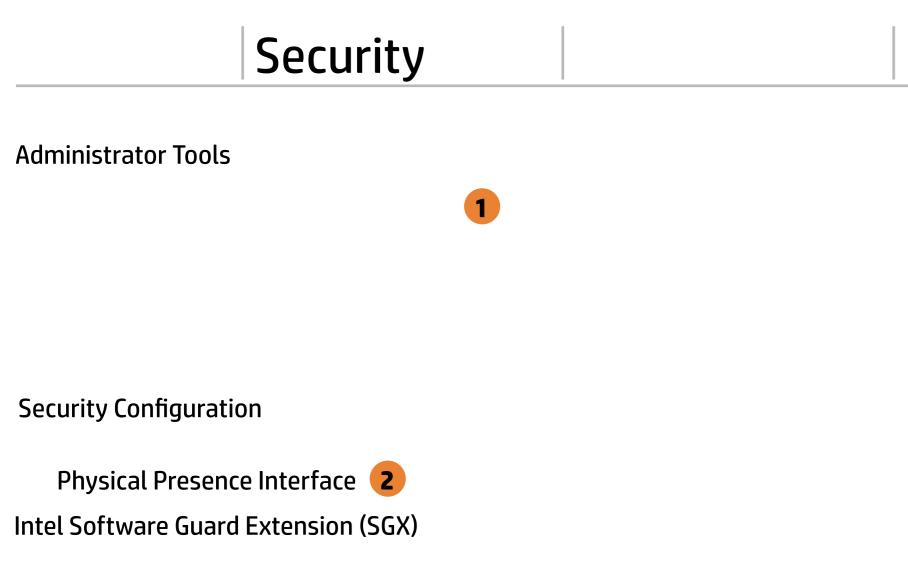

#### Utilities

Absolute<sup>®</sup> Persistence Module Current State **Activation Status : Inactive** Absolute<sup>®</sup> Persistence Module Permanent Disable : No System Management Command

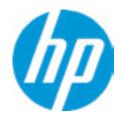

#### **HP** Computer Setup

### Item Specific Help **1. Create BIOS Administrator Password** The Administrator password controls access to the following features: • Setup Menu (F10) • 3rd Party Option ROM Management (F3) • Update System ROM • WMI Commands that change system settings • BIOS Configuration Utility (BCU) • Alternative Power-On Password 2. Physical Presence Interface When this feature is set to "Enable", then the user is notified on system power up when changes are made to system security policy, and the user must manually agree to those changes before the change is con-

#### 3. Intel Software Guard Extensions (SGX)

firmed.

Enable/Disable Software Guard Extensions (SGX).

## **BIOS Administrator Password**

**Enter BIOS Administrator Password** 

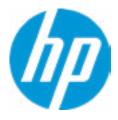

Enter POST Power-On Password

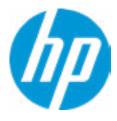

Prompt Admin password on Capsule Update

#### **Password Policies**

At least one symbol is required in Administrator and User password At least one number is required in Administrator and User password At least one upper case character is required in Administrator and User password At least one lower case character is required in Administrator and User password Are spaces allowed in Administrator and User password? Clear Password Jumper Prompt Admin password on F9 (Boot Menu) Prompt Admin password on F11 (System Recovery) Prompt Admin password on F12 (Netword Boot)

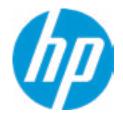

#### **HP** Computer Setup

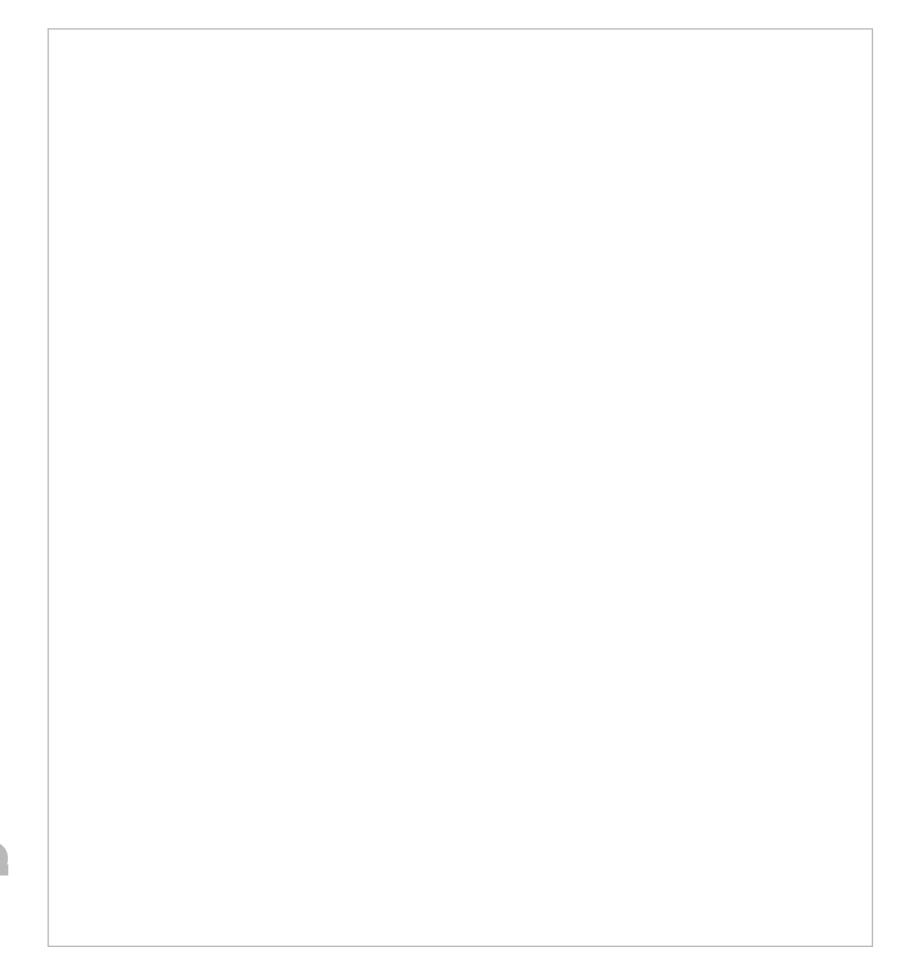

### **TPM Embedded Security**

**TPM Specification Version** 

**TPM Device** 

TPM State **2** 

Clear TPM

**TPM Activation Policy** 

1

2.0

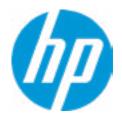

### **HP** Computer Setup

### Item Specific Help

#### 1. TPM Device

Exposes the integrated Trusted Platform Module (TPM) for use. *Click on the field to see the options.* 

#### **TPM State**

Enables the integrated Trusted Platform Module (TPM).

Secure Platform Management (SPM)

## HP Sure Run Current State: Inactive → <u>Deactivate HP Sure Run</u>

### SPM Current State: Not Provisioned

Unprovisioned SPM

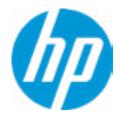

### **HP** Computer Setup

| Item Specific Help |
|--------------------|
|                    |
|                    |
|                    |
|                    |
|                    |
|                    |
|                    |
|                    |
|                    |
|                    |
|                    |
|                    |
|                    |
|                    |
|                    |
|                    |
|                    |

### Hard Drive Utilities

Save/Restore GPT of System Hard Drive **1** 

Save/Restore GPT of the system hard drive is only available with drives that have a GUID Partition Table. Boot Sector (MBR/GPT) Recovery Policy

Allow OPAL Hard Drive SID Authentication

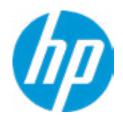

#### **HP** Computer Setup

### Item Specific Help

1. Save/Restore GPT of System Hard Drive Enabling this feature will save the GUID Partition table (GPT) of the system Hard Drive. If the GPT is subsequently changed the user will he prompted to choose whether to restore GPT. Select a Drive

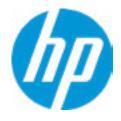

## HP Computer Setup

| Item Specific Help |
|--------------------|
|                    |
|                    |
|                    |
|                    |
|                    |
|                    |
|                    |
|                    |
|                    |
|                    |
|                    |
|                    |
|                    |
|                    |
|                    |
|                    |

## **Secure Erase**

This operation will erase all data on the hard drive. Please make sure the computer is connected to AC power during this process.

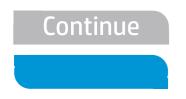

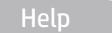

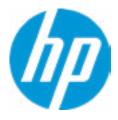

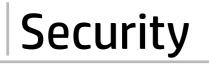

DriveLock Security Options

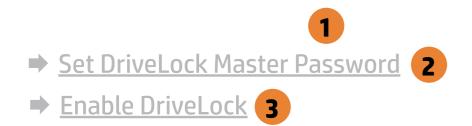

The DriveLock Master and User passwords cannot be changed if you enable Automatic DriveLock or it was already enabled

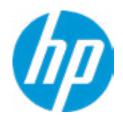

### Item Specific Help

#### 1. Automatic DriveLock

In Automatic DriveLock, your BIOS Administrator password is the DriveLock Master password, and the BIOS generates the Drive-Lock User Password. If you enable Automatic DriveLock on a drive, you will need to use your BIOS Administrator password to unlock the drive if it is placed in another system.

#### 2. Set DriveLock Master Password

Sets the drive's Master password, but it does not enable DriveLock.

#### 3. Enable DriveLock

Sets the drive's User password and enabls DriveLock.

DriveLock Security Options

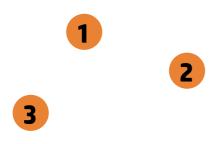

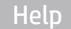

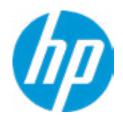

### Item Specific Help

#### 1. Automatic DriveLock

In Automatic DriveLock, your BIOS Administrator password is the DriveLock Master password, and the BIOS generates the Drive-Lock User Password. If you enable Automatic DriveLock on a drive, you will need to use your BIOS Administrator password to unlock the drive if it is placed in another system.

#### 2. Set DriveLock Master Password

Sets the drive's Master password, but it does not enable DriveLock.

#### 3. Enable DriveLock

Sets the drive's User password and enabls DriveLock.

Select a Drive

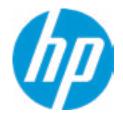

## HP Computer Setup

| Item Specific Help |
|--------------------|
|                    |
|                    |
|                    |
|                    |
|                    |
|                    |
|                    |
|                    |
|                    |
|                    |
|                    |
|                    |
|                    |
|                    |
|                    |

## Set DriveLock Password

Please exercise caution when using DriveLock. Losing the passwords will render a drive premanently unusable.

Please be aware these settings take place immediately: save not necessary.

Enter DriveLock Master Password.

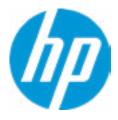

## Set DriveLock User Password

Please exercise caution when using DriveLock. Losing the passwords will render a drive premanently unusable.

Please be aware these settings take place immediately: save not necessary.

Enter DriveLock User Password.

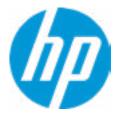

## **Restore Security Settings to Factory Defaults**

Are you sure you want to restore security settings to default?

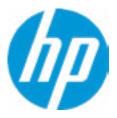

3

Remote HP PC Hardware Diagnostics

1

2

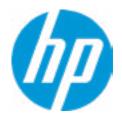

#### **HP** Computer Setup

### Item Specific Help

#### 1. Port Options

Enable/Disable Port Settings.

#### 2. Settings

Set the configuration for Remote HP PC Hardware Diagnostics, including the URLs used for download and upload, the scheduled execution frequency, etc.

#### 3. Execute Remote HP PC Harware Diagnostics

Immediate execution of Remote HP PC Hardware Diagnostics based on the configurations in Settings options. Note that any unsaved BIOS settings are lost.

Display Language

Select Language

Select Keyboard Layout

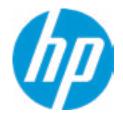

### **HP** Computer Setup

| Item Specific Help |
|--------------------|
|                    |
|                    |
|                    |
|                    |
|                    |
|                    |
|                    |
|                    |
|                    |
|                    |
|                    |
|                    |
|                    |
|                    |
|                    |
|                    |

### Scheduled Power-On

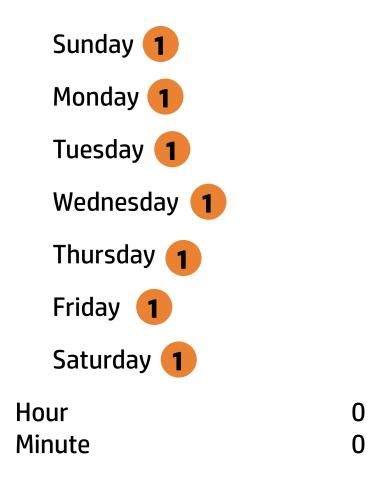

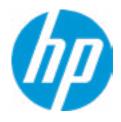

### **HP** Computer Setup

### Item Specific Help

#### 1. Sunday

Enable the days of the week to turn the system on. This feature wakes the system up from a powered off state.

1

**Boot Options** 

Startup Delay (sec.) Fast Boot **CD-ROM Boot** USB Storage Boot Network (PXE) Boot After Power Loss Prompt on Memory size change Prompt on Fixed Storage Change Audio Alerts During Boot NumLock on at boot

**UEFI Boot Order** 

SATAO: TOSHIBA MQ01ACF050

\_\_\_\_\_

SATA CD: hp HLDS DVDROM DUDON NETWORK BOOT: IPV4 Network - Intel(R) Ethernet Connection (7) 1219-LM NETWORK BOOT: IPV6 Network - Intel(R) Ethernet Connection (7) 1219-LM

Legacy Boot Order

SATAO: TOSHIBA MQ01ACF050 SATA CD: hp HLDS DVDROM DUDON

Help

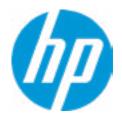

#### **HP** Computer Setup

### Item Specific Help

#### 1. After Power Loss

Determine the system's state after power is lost to the unit.

### Secure Boot Configuration

Configure Legacy Support and Secure Boot

Secure Boot Key Management Import Custom Secure Boot keys (This selection will disable secure boot) Clear Secure Boot keys Reset Secure Boot keys to factory defaults Enable MS UEFI CA key

#### Ready BIOS for Device Guard Use

Requires BIOS Administrator credentials to be configured and Secure Boot to be enabled.

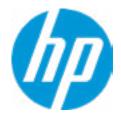

#### **HP** Computer Setup

| Item Specific Help |
|--------------------|
|                    |
|                    |
|                    |
|                    |
|                    |
|                    |
|                    |
|                    |
|                    |
|                    |
|                    |
|                    |
|                    |
|                    |
|                    |
|                    |

### System Options

Configure Storage Controller for Intel Optane Hyperthreading 1 Multi-processor Virtualization Technology (VTx) Virtualization Technology for Directed I/O (VTd) PCI Express x16 Slot 1 2 PCI Express x16 Slot 1 3 PCI Express x4 Slot 1 4 PCI Slot 1 5 M.2 WLAN/BT 6 M.2 SSD 7 Allow PCIe/PCI SERR# Interrupt

**Power Button Protection** 

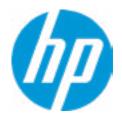

#### **HP** Computer Setup

### Item Specific Help

#### 1. Hyperthreading

Permits the user to control the processor capability.

#### **2. PCI Express x 16 Slot 1** Hides the slot from the OS.

#### **3. PCI Express x 1 Slot 1** Hides the slot from the OS.

#### **4. PCI Express x 4 Slot 1** Hides the slot from the OS.

#### **5. PCI Slot 1** Hides the slot from the OS.

#### **6. M.2 WLAN/BT** Hides the slot from the OS.

#### 7. M.2 SSD

Hides the slot from the OS.

## Enable High Resolution Mode

All USB devices in a dock will connect at USB2 speeds and the Gigabit NIC will experience reduced performance when High Resolution mode is enabled

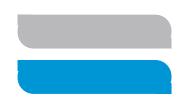

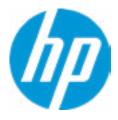

# **TURBO BOOST ON DC SUPPORT**

To maximize battery life and reduce thermal impacts to the computer, HP does not recommand enabling this option when the computer is operating on DC. This option is automatically enabled on AC.

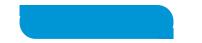

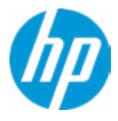

### **Built-In Device Options**

Video memory size

Audio Device **1** Microphone **Internal Speakers** Headphone Output Wake on Voice (WoV) Wireless Network Device (WLAN) Bluetooth **HP LAN-Wireless Protection** LAN/WLAN Auto Switching Fan Always on while on AC Power **Boost Converter** Backlit keyboard timeout Automatic Keyboard Backlit Force enable HP Sure View **Intergrated Camera** Fingerprint Device **Touch Device** NFC Disable battery on next shut down

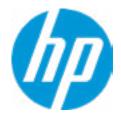

#### **HP** Computer Setup

### Item Specific Help

#### 1. Audio Device

Hides the audio device from the OS.

#### 2. Disable battery on next shut down

Set this item to 'Next shut down' to disconnect the battery. This is to maintain battery life in situations where the system will not be used for long periods of time. Once in this state, AC power must be disconnected and reconnected to turn the system back on.

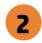

**Port Options** 

Left USB Ports 1 Right USB Ports 2 USB Legacy Port Charging 3 Disable Charging Port in sleep/off if battery below (%): ▲ ▼ 10 UP/DOWN = Change Settings, ESC = Cancel, ENTER = Accept X ✓ Thunderbolt Type-C Ports Thunderbolt Mode 4 Require BIOS PW to change Thunderbolt Security Level Thunderbolt Security Level Thunderbolt Security Level

### Native PCIe Hot plug

Thunderbolt S4 Boot is disabled due to Native PCIe Hot plug enabled

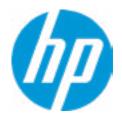

#### **HP** Computer Setup

### Item Specific Help

#### 1. Left USB Ports

Hides the left USB ports from the OS.

#### 2. Right USB Ports

Hides the right USB ports from the OS.

#### 3. USB Legacy Port Charging

Enable USB Charging port for charging capability when system Hibernate/Shutdown.

#### 4. Thunderbolt Mode

When Thunderbolt Mode is disabled, only DisplayPort and USB Type-C devices will function on the Thunderbolt Port.

### **Option ROM Launch Policy**

**Configure Option ROM Launch Policy** 

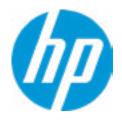

### **HP** Computer Setup

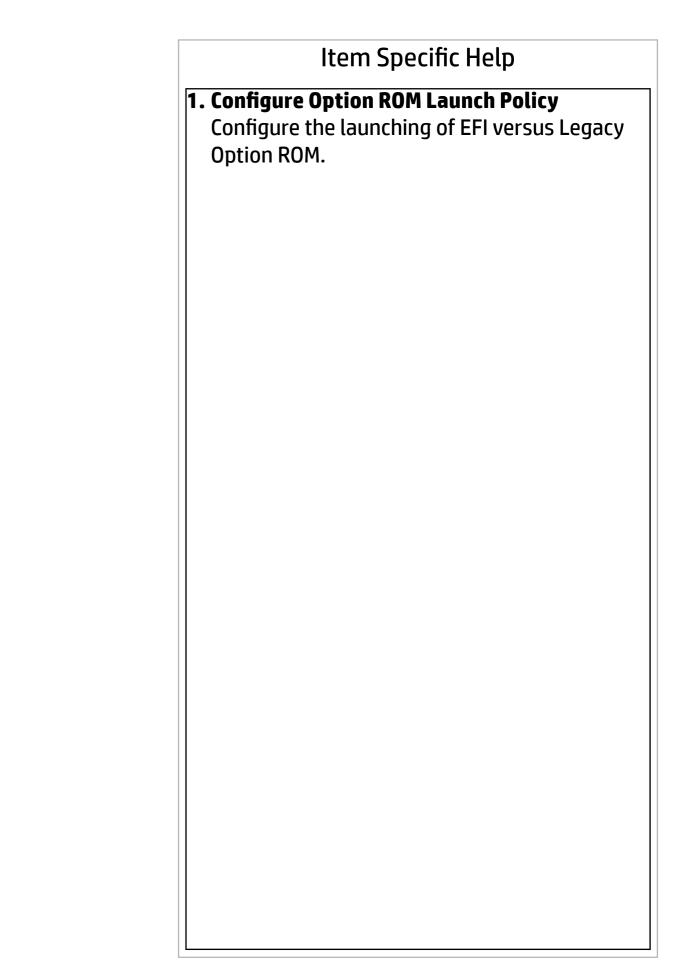

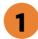

**Power Management Options** 

Runtime Power Management 1 Extended Idle Power States 2 Deep Sleep Power control Battery Health Manger

HP will balance your battery health and battery duration.

Help

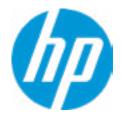

#### **HP** Computer Setup

### Item Specific Help

**1. Runtime Power Management** Enables Runtime Power Management.

#### **2. Extended Idle Power States** Increases the OS's Idle Power Savings.

#### 3. Options

"Maximize my battery health": Your Battery will always charge to 100% to maximize your battery duration. This may shorten your battery lifespan. "Let HP manage my battery charging": HP will balance your battery health and battery duration. "Maximize my battery duration": Your battery will always charge to 100% to maximize your battery duration. This may shorten your battery lifespan.

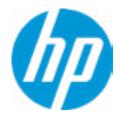

## HP Computer Setup

| Item Specific Help |
|--------------------|
|                    |
|                    |
|                    |
|                    |
|                    |
|                    |
|                    |
|                    |
|                    |
|                    |
|                    |
|                    |
|                    |
|                    |
|                    |
|                    |
|                    |

1

**Remote Management Options** 

Active Management (AMT)

USB Key Provisioning Support

USB Redirection Support

Unconfigure AMT on next boot

SOL Terminal Emulation Mode

Show unconfigure ME Confirmation Prompt

Verbose Boot Messages

### Watchdog Timer **2**

OS Watchdog Timer (min.) BIOS Watchdog Timer (min.)

CIRA Timeout (min.)

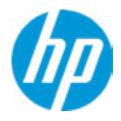

#### **HP** Computer Setup

Item Specific Help **1. Unconfigure AMT on next boot** Perform AMT/ME unconfigure without password operation.

#### 2. Watchdog Timer Enable/Disable WatchDog Timer.

## **3. OS watchdog Timer (min.)** set OS Watchdog timer (Minutes).

#### **4. BIO Watchdog Timer (min.)** Set BIOS watchdog timer (minutes).

#### **5. CIRA Timeout (min.)** Set CIRA Timeout (Minutes).

## **Configure Factory/System MAC Address**

Current Factory : <u>B4-B6-86-2B-76-C9</u> Current System : <u>B4-B6-86-2B-76-C9</u>

Examples: 1234567890AB 12-34-56-78-90-AB Writes blank to clear the MAC address The Second Byte must be even digit, either 0, 2, 4, 6, 8, A, C or E

Press ESC to CANCEL Type the System MAC Address and press ENTER to SAVE

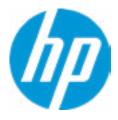

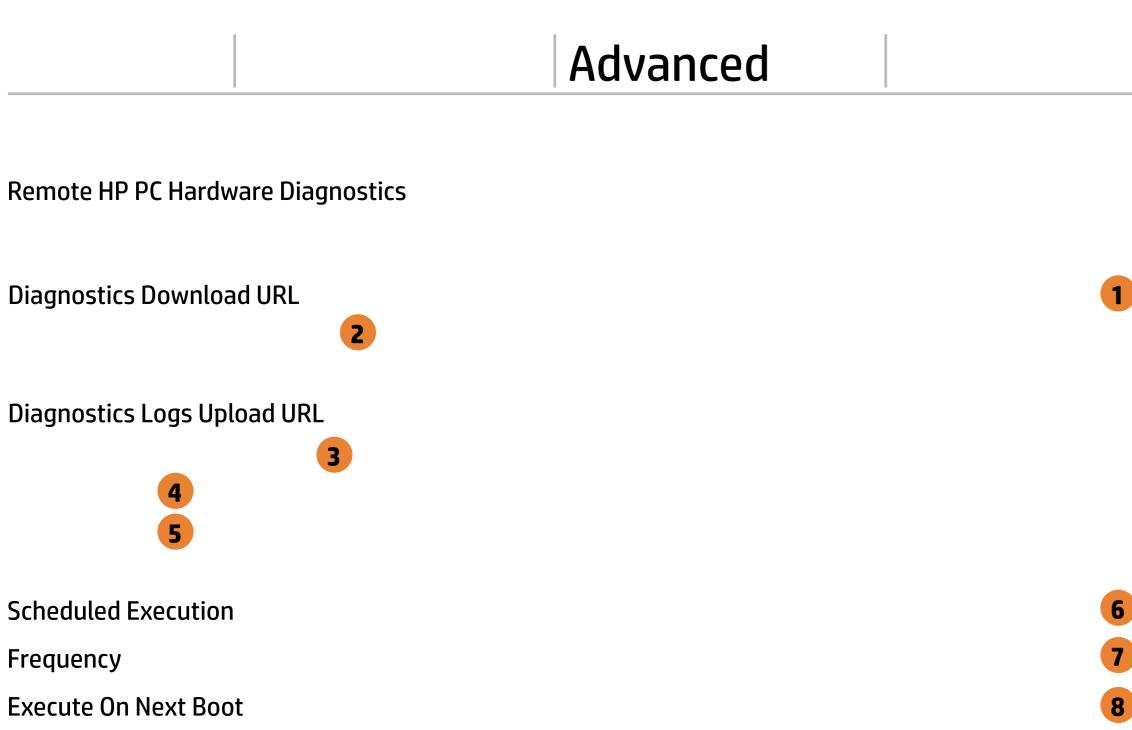

HP PC Hardware Diagnostics will be downloaded and executed once on the next boot

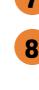

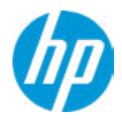

#### **HP** Computer Setup

### Item Specific Help

#### **1. Diagnostics Download URL**

Select between HP server URL and a custom server URL.

### 2. Custom Download Address

Configure a URL for HP PC Hardware Diagnostics download.

#### 3. Custom Upload Address

Configure a URL for diagnostics logs upload.

#### 4. Username

Configure the username for uploading diagnostics logs to the server, if authentication is required.

#### 5. Password

Configure the password for uploading diagnostics logs to the server, if authentication is required.

#### **6. Scheduled Execution**

Enable/disable the scheduled execution of Remote HP PC Hardware Diagnostics.

#### 7. Frequency

Select the frequency for scheduled execution of Remote HP PC Hardware **Diagnostics.** 

#### 8. Execute On Next Boot

Enable/disable the execution on next boot. The flag will be disabled after the diagnostics have run.

## **Custom Download URL**

There is no Custom Download URL configured. Type a new Custom Dowwnload URL and press ENTER to save. Press ESC to CANCEL

а

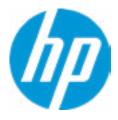

## **Custom Upload URL**

There is no Custom Download URL configured. Type a new Custom Download URL and press ENTER to save. Press ESC to CANCEL

а

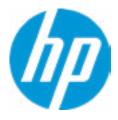

## **Custom Server Username**

There is no Username configured. Type a new Username and press ENTER to save. Press ESC to CANCEL

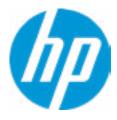

## Remote HP PC Hardware Diagnositics Results

Remote HP PC Hardware Diagnostics was never executed.

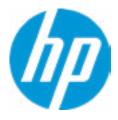

## **Custom Server Password**

There is no Upload Server Password configured. Type a new Upload Server Password and press ENTER to save. Press ESC to CANCEL

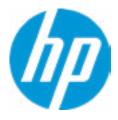

## Remote HP PC Hardware Diagnositics Execution

Status of last attempt to execute: Could not detect network link or network cable is unplugged.

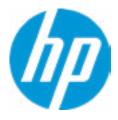

|  | <b>UEFI</b> Drivers |
|--|---------------------|
|  |                     |

This will restart the system into the 3rd Party Option ROM Management application. You can get to this application directly by pressing F3 during startup.

Help

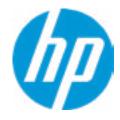

## S

**HP** Computer Setup

| Item Specific Help |  |
|--------------------|--|
|                    |  |
|                    |  |
|                    |  |
|                    |  |
|                    |  |
|                    |  |
|                    |  |
|                    |  |
|                    |  |
|                    |  |
|                    |  |
|                    |  |
|                    |  |
|                    |  |
|                    |  |
|                    |  |
|                    |  |
|                    |  |
|                    |  |
|                    |  |
|                    |  |
|                    |  |
|                    |  |
|                    |  |
|                    |  |
|                    |  |
|                    |  |
|                    |  |
|                    |  |
|                    |  |
|                    |  |
|                    |  |